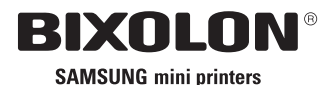

SAMSUNG

# **Display-Installationshandbuch**

# **KN10-00003C** (Rev.1.1) **KUNDENDISPLAY BCD-1000**

- ◈ **Information**
- Dieses Installationshandbuch enthält eine Kurzbeschreibung der für die Produktinstallation notwendigen Informationen. Genauere Installationsinformationen erhalten Sie im Benutzerhandbuch. Dieses befindet sich auf der mitgelieferten CD. Inhalt der CD: 1. Handbuch: Benutzerhandbuch
- 2. Treiber: Windows-Treiber, OPOS-Treiber

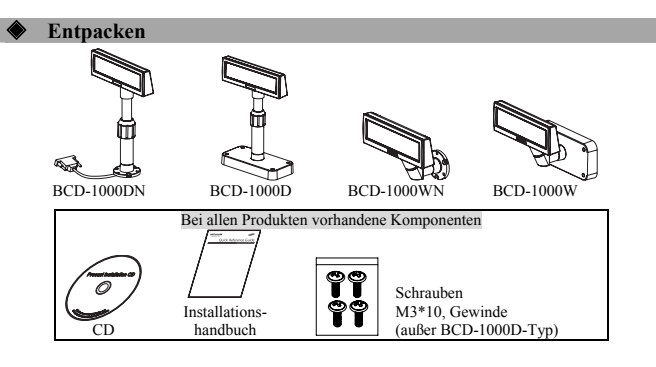

## ◈ **Standardmässige und Optionale Komponenten Nach Produkt typ**

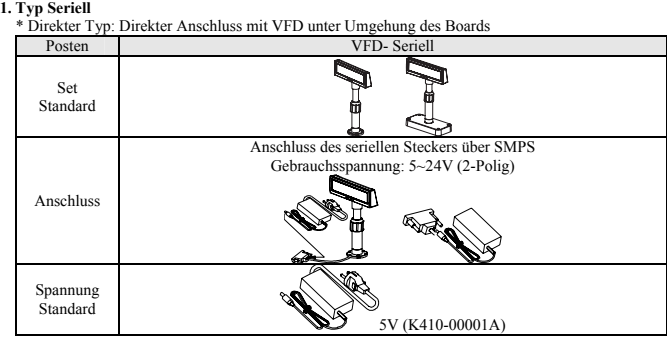

 $\frac{\text{archführungs Type (Data): Host (PC)} \rightarrow \text{VFD} \rightarrow \text{Drucker}}{\text{Posten}}$ 

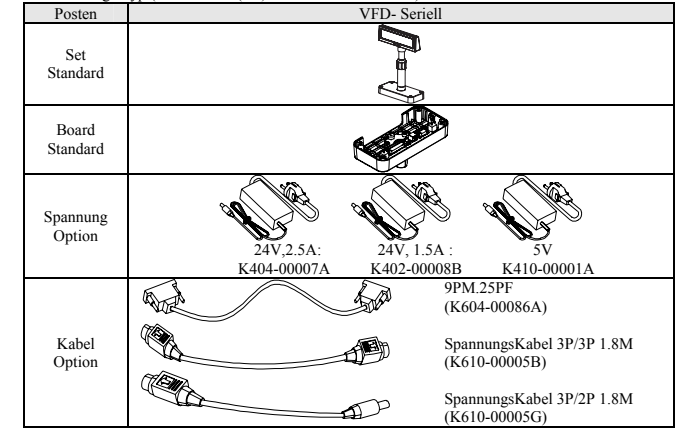

## **2.** USB Type (Host (PC)  $\rightarrow$  VFD, Host  $\rightarrow$  Printer)

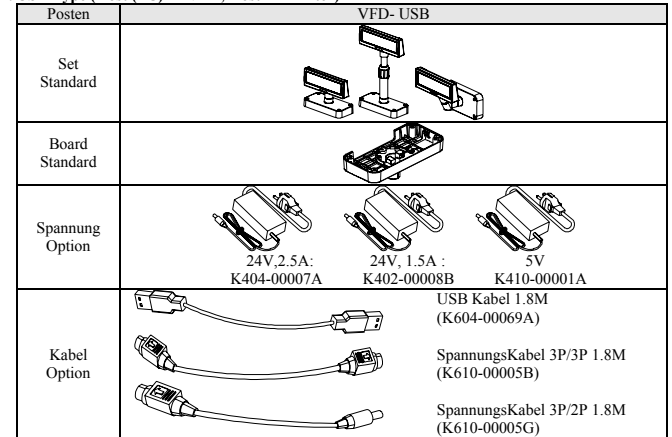

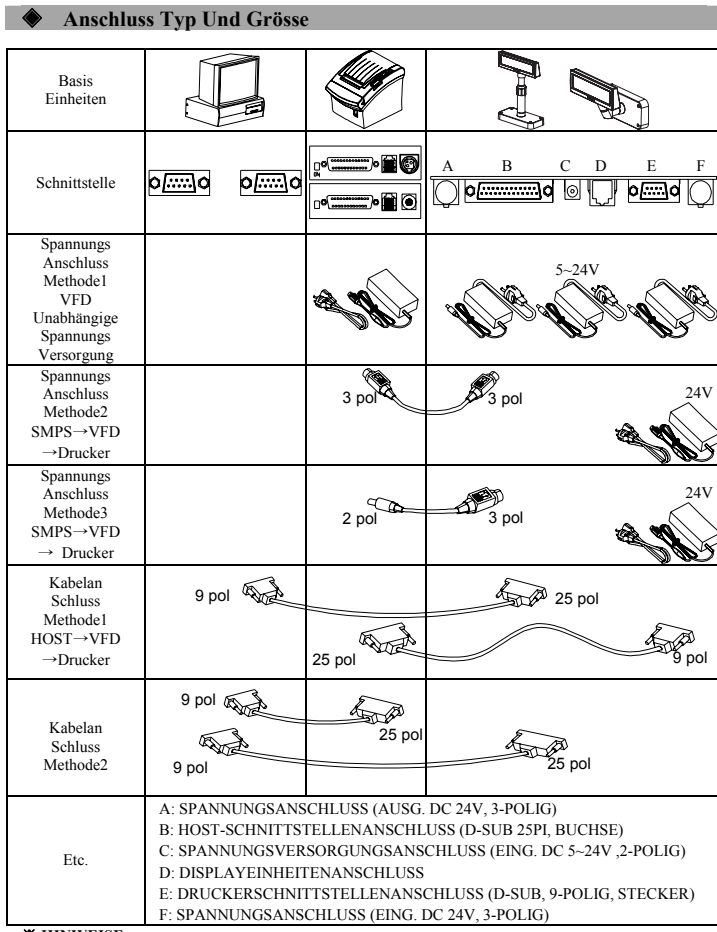

※ **HINWEISE**  Die SPANNUNGSANSCHLUSSMETHODE für den SERIELLEN TYP einschließlich der  $SMPS \rightarrow VFD \rightarrow DRUCKERANSCHLUSSMETHODE$  und separater Spannungsversorgung für das VFD ist auch für den USB-TYP möglich.

## ◈ **Drehfunktion**

Dieses Produkt erlaubt eine Rotation in jede vom Benutzer gewünschte Stellung. Halten Sie sich bitte an folgende Anweisungen während der Installation, um mögliche Produktschäden<br>und/oder Fehlfunktionen zu vermeiden. Nach der Montage führen Sie untenstehende Schritte aus, um das und/oder Fehlfunktionen zu vermeiden. Nach der Montage führen Sie untenstehende Schritte aus, um das DISPLAY in die gewünschte Position zu bringen.

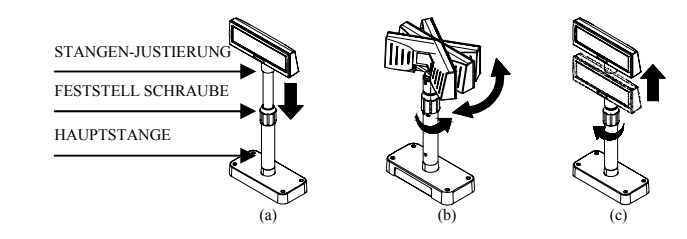

(a) Senken Sie das Display in Pfeilrichtung ab. Lösen Sie die Feststellschraube zum Absenken. (Sehen Sie auf das Produktetikett - ÖFFNEN/SCHLIESSEN.)

(b) Drehen Sie das DISPLAY in die gewünschte Position.

※ **HINWEISE**  Führen Sie nicht mehr als eine volle Drehung des Displays in eine Richtung aus. (Vorsicht – da das Display unendlich weitergedreht werden kann.)

Nachdem Sie das Display in die gewünschte Position gedreht haben, schließen Sie die Feststellschraube. (Bei der Erhöhung des Displays wird eine laterale Bewegung verhindert.) (c) Stellen Sie sicher, dass die Feststellschraube nach Erhöhung des Displays in die gewünschte Position festgeschraubt ist.

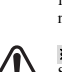

※ **HINWEISE**  Da ein Überdrehen der Feststellschraube zu Produktschaden und/oder Fehlfunktion führen kann, schrauben Sie diese nur so fest, dass das DISPLAY feststeht und sich nicht bewegen kann.

## ※ **HINWEISE**

Stellen Sie sicher, dass das DISPLAY ganz abgesenkt ist bevor sie es drehen – wie in Figur (a) abgebildet. Beim Drehen des Displays in nicht ganz abgesenkter Position wird ein Klicken hörbar.Dieses Geräusch weist nicht auf ein Produktschaden hin, sondern resultiert aus der Friktion zwischen Stangenhauptteil und dem Rotationsteil der Stangenjustierung. Wenn das DISPLAY voll abgesenkt ist, wird dieses Geräusch nicht erzeugt.

## ◈ **Kippfunktion**

Dieses Produkt erlaubt die Abwinklung des Displays in jede vom Benutzer gewünschte Stellung. Halten Sie sich bitte an folgende Anweisungen während der Installation, um mögliche Produktschäden und/oder Fehlfunktionen zu vermeiden. Das Display kann nach links oder rechts der Mittellinie in 13° Winkelintervallen, in insgesamt 4 Schritten, 5 Positionen, abgewinkelt werden. (Abwinklung: max. 52°)

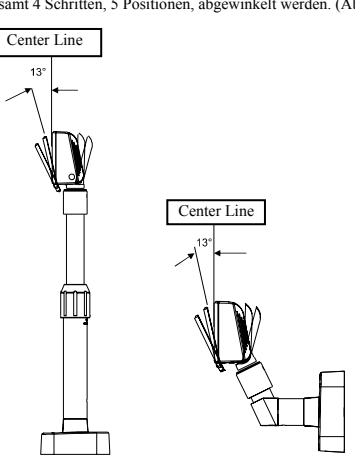

### ◈ **Einrichtung der DIP-Schalter**

Die DIP Schalterstellungen werden nur gelesen wenn die Stromzufuhr eingeschaltet ist. Daher hat eine Veränderung der Schalterstellungen bei eingeschalteter Stromzufuhr keine Wirkung.

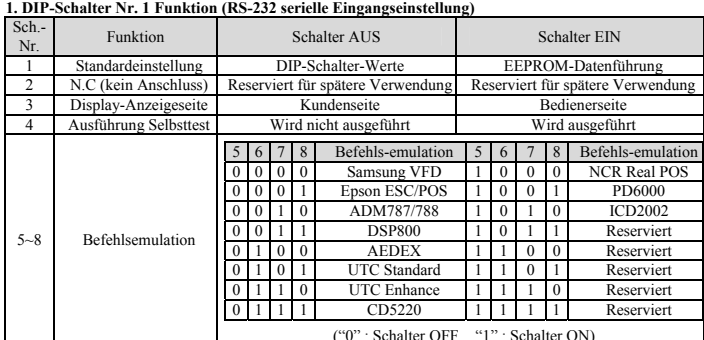

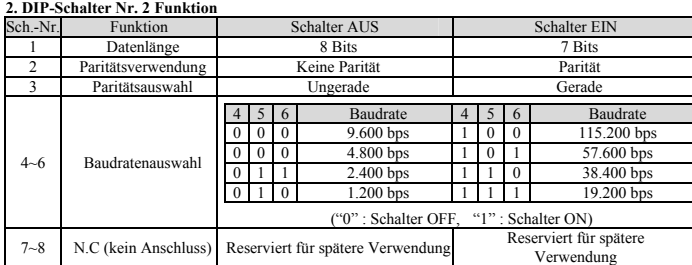

## ◈ **Virtual COM Treiberinstallation (Nur BCD-1000DU/WU)**

Ein PC benötigt eine Softwareinstallation beim Erkennen neuer Hardware am USB Port. Zunächst, verbinden Sie den BCD-1000DU/WU (USB) mit dem PC USB Port, installieren Sie die Software und stellen Sie die untenstehenden Bedingungen wie folgt ein.

1. Verbinden Sie den BCD-1000DU/WU (USB) mit dem PC USB Port.

Die Mitteilung: Found New Hardware erscheint.

2. Wählen Sie Install aus einer Liste oder einem bestimmten Ort (**Advanced**).

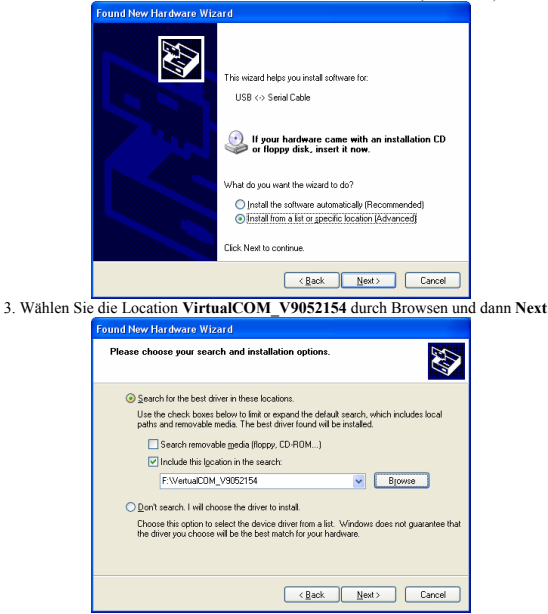

4. Die Mitteilung - **Found New Hardware** - erscheint wieder unten rechts am PC (USB Serial Port). 5. Wiederholen Sie die Schritte 1 bis 3 des **Found New Hardware Wizards**. Es wird zweimal installiert.

6. Öffnen Sie den **Device Manager** (**Start > Control Panel > System > Hardware > Device Manager**).

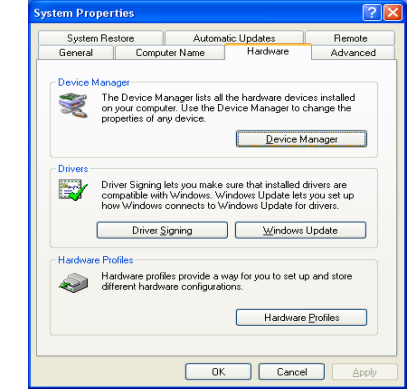

7. Wählen Sie **USB Serial Port (COM x**) und klicken Sie auf die rechte Maustaste. Wählen Sie dann **Properties**. COM Port ist automatisch nummeriert und abhängig von PC Port Belegungsbedingungen.

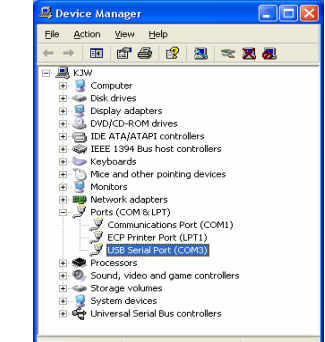

- 
- 8. Stellen Sie Serienkommunikationsbedingungen ein und wählen Sie **Advanced**. 8-1. Voreingestellte Serienbedingungen sind 19200 bps, 8 data bit, none parity, hardware flow control. 8-2. Sie müssen bei Master setting und application program Serial setting gleich sein.

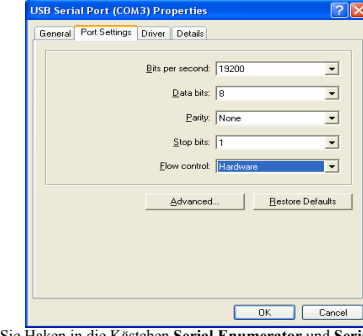

9. Setzen Sie Haken in die Kästchen **Serial Enumerator** und **Serial Printer**. Dann wählen Sie OK. Jetzt ist der **Virtual COM** Treiber erfolgreich installiert worden. (Windows 98 verfügt nicht über die Kästchen **Serial Enumerator** und **Serial Printer**.)

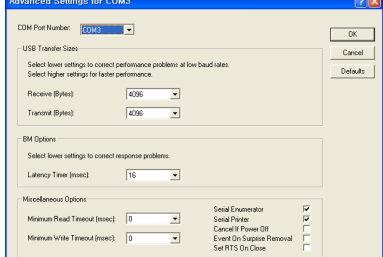

### ◈ **WEEE (Waste Electrical and Electric Equipment)**

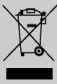

Dieses Kennzeichen auf dem Gerät oder in seiner Dokumentation weist daraufhin, dass es nicht zusammen mit sonstigem Hausmüll nach Beendigung seiner Lenbensdauer entsorgt werden darf. Um mögliche Umwelt- und Gesundheitsschä entweder den Händler bei dem sie das Gerät gekauft haben oder ihre Gemeinde fragen, wo sie das Gerät zur umweltgerechten Wiederverwertung abgeben können. Kommerzielle Benutzer sollten<br>ihren Lieferanten fragen und die Bedingungen ihres Kaufvertrags prüfen. Dieses Gerät sollte nicht<br>zusammen mit sonstigem kommerzielle

## ☎ **BIXOLON Co., Ltd.**

**● Website** http://www.samsungminiprinters.com

## **● Hauptgeschäftsstelle**

- (Adr.) A-502, Digital Empire, 980-3 Yeongtong-dong, Yeongtong-gu, Suwon-si, South Korea, 443-813  $(Tel.) +82-31-218-5531$
- 

**● Büro USA**  (Adr.) 1210 E. 223rd St., #330, Carson, CA 90745 (Tel.) +1-858 764 4581

**● Büro Europa**  (Adr.) BIXOLON Europe GmbH, Lindenstrasse 169, 40233 Dusseldorf, Germany (Tel.) +49 (0)211 68 78 54 0

BIXOLON **SAMSUNG** mini printers

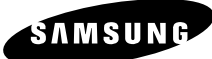

# **Guía de instalación del visor VISOR DEL CLIENTE BCD-1000**

## ◈ **Información**

Esta Guía de instalación incluye un breve resumen de la información necesaria para la instalación del producto. Para obtener información de instalación más detallada, consulte el manual del usuario que se encuentra en el CD adjunto. Los contenidos del CD incluyen lo siguiente. 1. Manual: Manual del usuario

2. Controladores: Controladores para Windows, Controladores OPOS

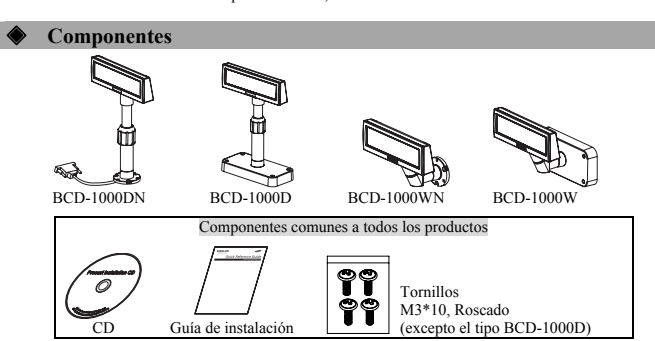

## ◈ **Configuración inicial y opciones según el tipo**

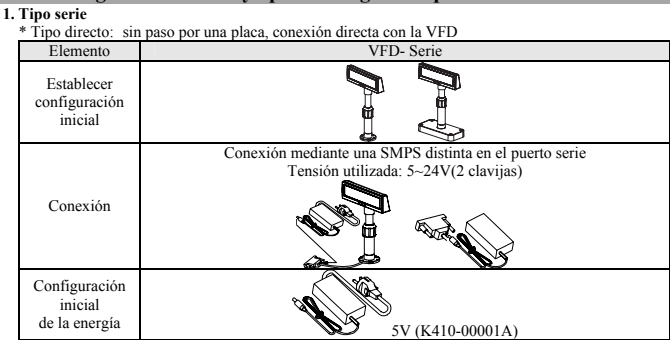

## .<br>
Tipo de traspaso (Transferencia de datos: PC PRINCIPAL → VFD → Impresora)

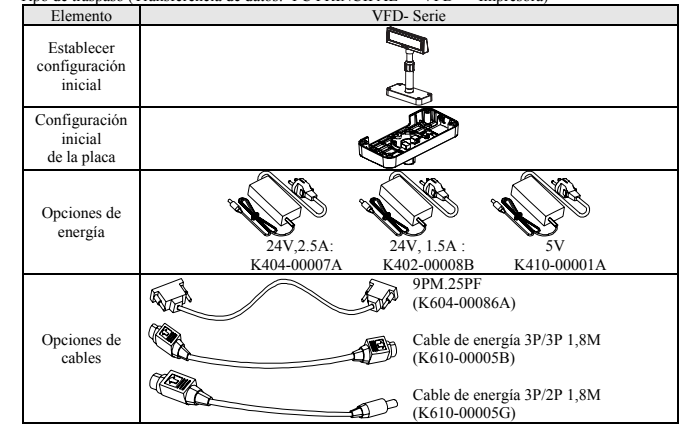

## **2. Tipo USB (Transferencia de datos: PC PRINCIPAL → VFD, PRINCIPAL → Impresora)**

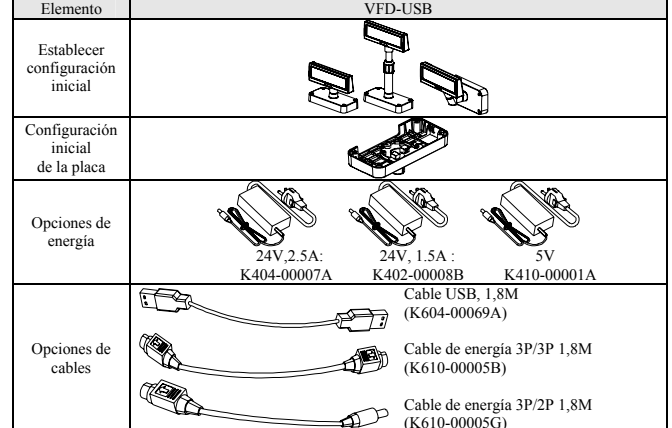

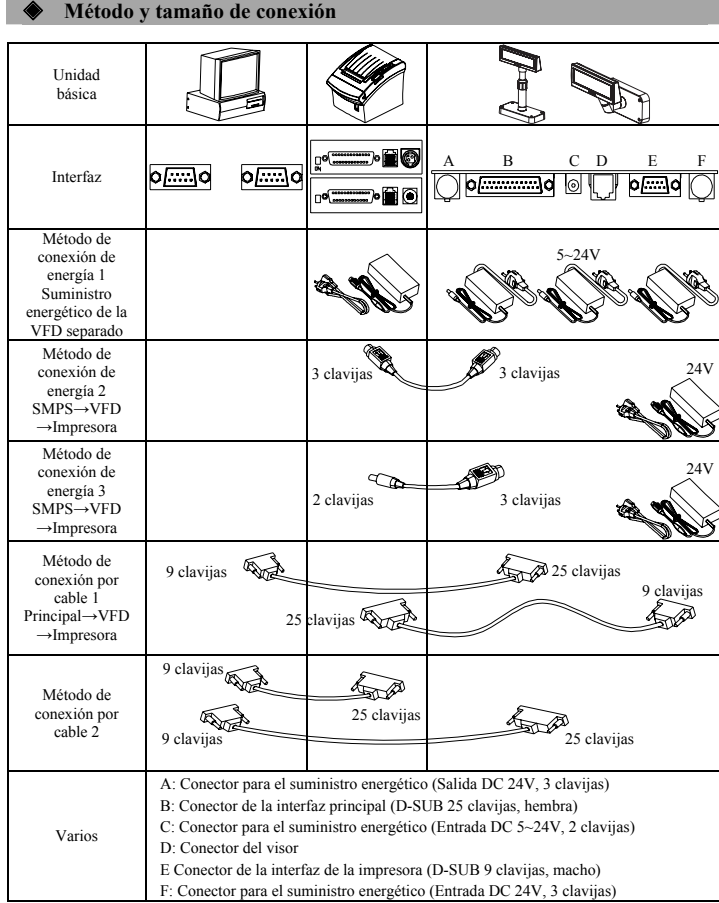

※ **Nota** 

Los métodos de conexión de energía para el tipo USB son idénticos que los del tipo serie, que consisten en el método de conexión SMPS → VFD → Impresora y el suministro de energía separado hacia la VFD.

## ◈ **Función de rotación**

Este producto se puede rotar hacia la posición que desee. Siga las instrucciones a continuación para asegurar que el producto se use adecuadamente y no se dañe. Después de armar el producto, siga los pasos de los dibujos a continuación para fijar el visor en una posición determinada.

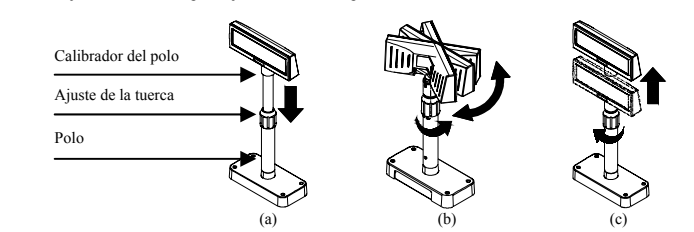

- (a) Baje el visor en el sentido de la flecha. Gire el ajuste de la tuerca para permitir que el visor baje. (Observe las marcas ABRIR/CERRAR del producto)
- (b) Gire el visor hasta el ángulo deseado.

## ※ **Advertencia**

No gire el visor en la misma dirección por más de una vuelta. (Tenga cuidado porque el visor se puede girar continuamente.)

Después de colocar el visor en el ángulo deseado, ajuste levemente la tuerca. (c) (Cuando se levante el visor, se evita el movimiento lateral.) Después de colocar el visor a la altura deseada, ajuste completamente la tuerca.

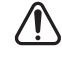

## ※ **Advertencia**

Ajustar demasiado la tuerca puede ocasionar daños y otros problemas. Ajústela de modo que el visor esté seguro.

### ※ **Advertencia**

Como se muestra en la figura (a), gire el visor una vez que lo bajó completamente. Si lo hace cuando todavía no está bien abajo, se producirá un chasquido. Este sonido no indica ningún daño y se produce a partir del contacto entre los mecanismos de giro y la varilla del interior del polo. Si el visor se bajó por completo, no se producirá este sonido cuando lo gire.

### ◈ **Función de inclinación**

Este producto se puede inclinar en el ángulo que desee. Siga las instrucciones a continuación para asegurar que el producto se use adecuadamente y no se dañe. El visor puede inclinarse en intervalos de 13° desde la línea central hasta un máximo de cuatro fases, o cinco

posiciones. (Inclinación: máx. 52°)

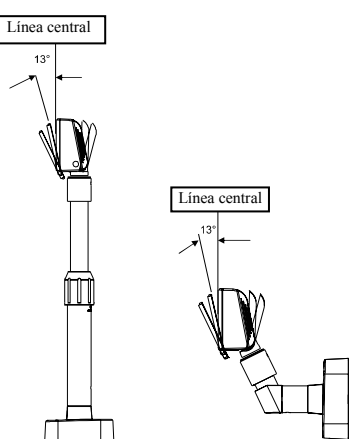

## ◈ **Cómo configurar los interruptores DIP**

Para cambiar la configuración de los interruptores DIP, la impresora debe estar apagada. Los cambios que se realicen mientras la impresora esté encendida no se procesarán.

**1. Función del interruptor DIP #1 (RS-232 Configuración de la entrada en serie)** 

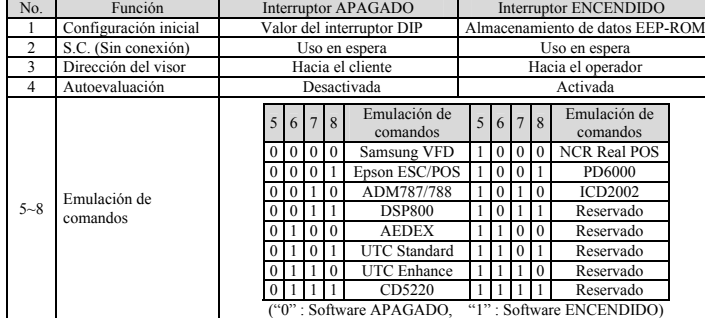

**2. Función del interruptor DIP #2** 

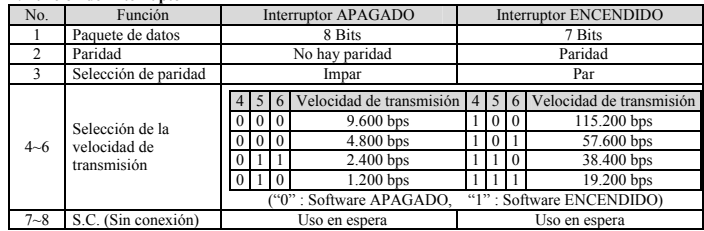

## ◈ **Instalación del controlador virtual COM**

**(sólo para BCD-1000 de tipo USB)**<br> **Ia PC** requiere de la instalación de un software cuando de la instalación de un software cuando detecta un nuevo hardware conectado a un Puerto **USB**.

Primero, conecte el **BCD-1000DU/WU(USB**) al Puerto **USB** de la **PC** e instale el software, luego configure las condiciones como se muestra a continuación.

1. Conecte el **BCD-1000DU/WU(USB)** al Puerto **USB** de la **PC**.

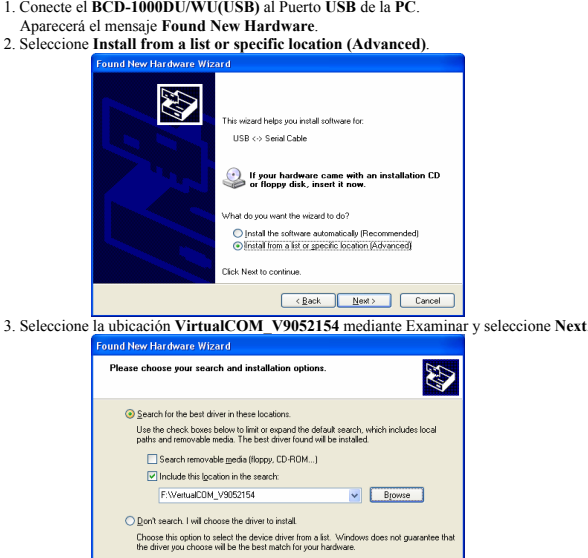

de la **PC**.

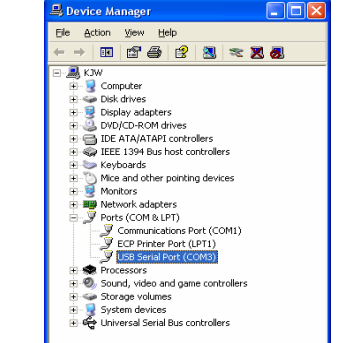

8. Configure las condiciones de comunicación **Serie** y seleccione **Advanced**.

 8-1. Las condiciones **Serie preestablecidas** son **19200 bps**, **8 bits de datos**, **ninguna paridad**, **control de flujo del hardware**.

6. Abra el **Device Manager (Start > Control Panel > System > Hardware > Device Manager)**.

 $\Gamma$ 

Driver Signing lets you make sure that installed drivers are<br>compatible with Windows. Windows Update lets you set up<br>how Windows connects to Windows Update for drivers. Driver Signing Mindows Update Hardware profiles provide a way for you to set up and store<br>different hardware configurations.

he hardware devices installe<br>wise Manager to change the

Device Manager

ve Aut<br>Computer Name

W

医沙

inager lists all the<br>Ier The the De

7. Seleccione **USB Serial Port(COM x)** y haga clic con el botón derecho. Luego seleccione **Properties**. El puerto **COM** es enumerado automáticamente y varía según las condiciones de la ocupación del puerto

 $\begin{tabular}{|c|c|c|} \hline & {\bf 0K} & & {\bf 0m.} \\ \hline \end{tabular}$ 

Hardware Profiles

8-2. Estas condiciones deben ser idénticas a la configuración **Maestro** y a la configuración **Serie** del programa de aplicación.

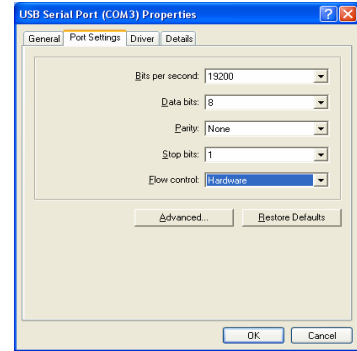

9. Marque las casillas del **Serial Enumerator** y de la **Serial Printer** luego seleccione **OK**. El controlador **Virtual COM** se ha instalado con éxito. (Las casillas **Serial Enumerator** e **Serial Printer** no se encuentran en **Windows 98**.)

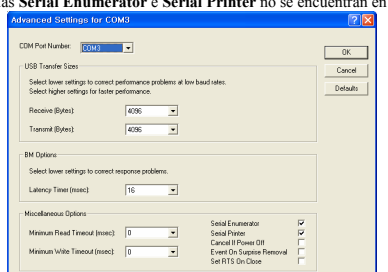

## ◈ **WEEE (Waste Electrical and Electric Equipment)**

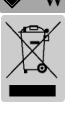

Esta marca mostrada sobre el producto, indica que este no debería ser mezclado junto con otros desechos de uso doméstico al final de su vida laboral. Para prevenir el posible daño medioambiental o de salud humana en la recogida de basura incontrolada, por favor separe este producto de otros tipos de desechos y recíclelo con responsabilidad para promover la reutilización de recursos<br>materiales. El usuario final del producto debería ponerse en contacto con el distribuidor donde ha<br>realizado la compra del produc dónde y cómo ellos pueden hacer el reciclaje ecológico seguro y adecuado. Los empresarios deberían ponerse en contacto con su proveedor y comprobar los términos y las condiciones del contrato de compra. Este producto no debería ser mezclado con otros desechos comerciales.

## ☎ **BIXOLON Co., Ltd.**

**● Sitio web** http://www.samsungminiprinters.com

### **● Oficinas centrales**

(Adr.) A-502, Digital Empire, 980-3 Yeongtong-dong, Yeongtong-gu, Suwon-si, South Korea, 443-813 (Tél.) +82-31-218-5531

**● Oficina en los EE.UU.**  (Adr.) 1210 E. 223rd St., #330, Carson, CA 90745  $(Tél.) +1-8587644581$ 

**● Oficina en Europa**  (Adr.) BIXOLON Europe GmbH, Lindenstrasse 169, 40233 Dusseldorf, Germany (Tél.) +49 (0)211 68 78 54 0

4. El mensaje **Found New Hardware** vuelve a aparecer en la parte inferior derecha de la pantalla, **PC Found New Hardware (USB Serial Port)**, cuando se termina.

5. Repita los pasos del 1 al 3 en el **Found New Hardware Wizard**. La instalación se ejecuta dos veces.

 $\overline{\left( \begin{array}{c|c} \begin{array}{c} \end{array} & \underline{\text{Back}}} \end{array} \right)}$   $\overline{\text{Exact}}$ 

# BIXOLON

**SAMSUNG mini printers** 

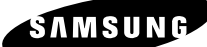

**Guide d'installation du dispositif d'affichage**

**DISPOSITIF D'AFFICHAGE CLIENT BCD-1000** 

## ◈ **Information**

Ce guide d'installation comprend de brèves informations nécessaires à l'installation du produit. Pour des informations plus détaillées concernant l'installation, veuillez vous reporter au manuel d'utilisation disponible sur le CD fourni. Le contenu du CD est le suivant..

1. Manuel : Manuel d'utilisation 2. Pilotes : Pilotes Windows, pilotes Système d'exploitation

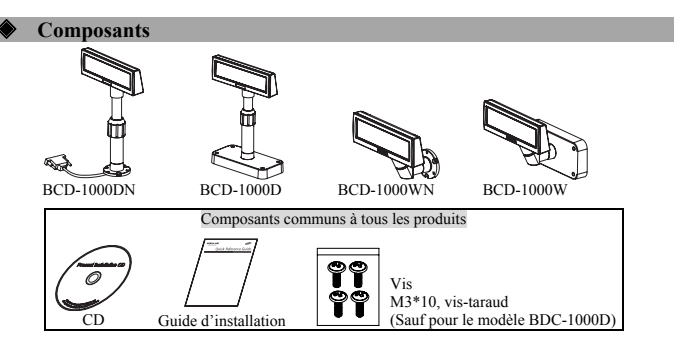

## ◈ **Paramétrage initial et options par modèle**

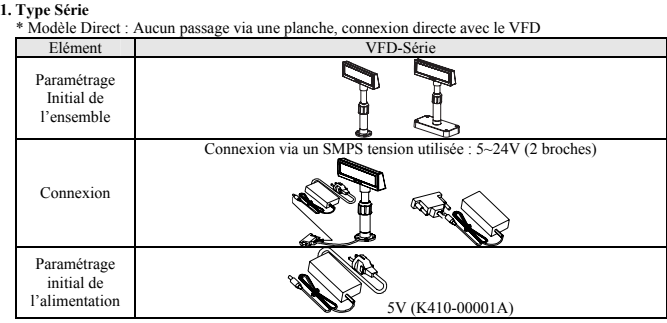

\* Passthrough Type (Data Transfer: HOST(PC) → VFD → Printer) Elément VFD-Série

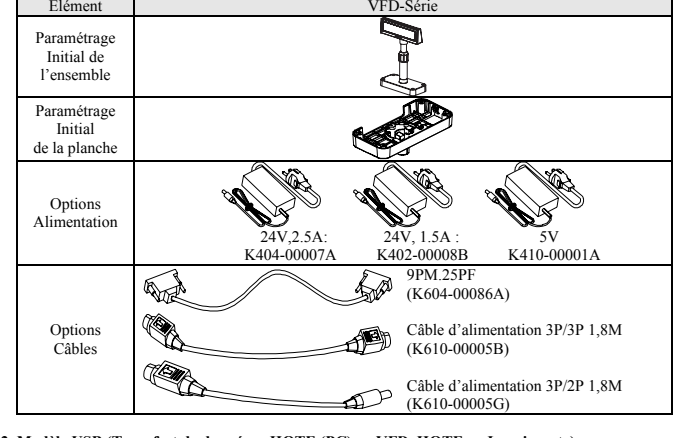

## **2. Modèle USB (Transfert de données : HOTE (PC) → VFD, HOTE → Imprimante)**

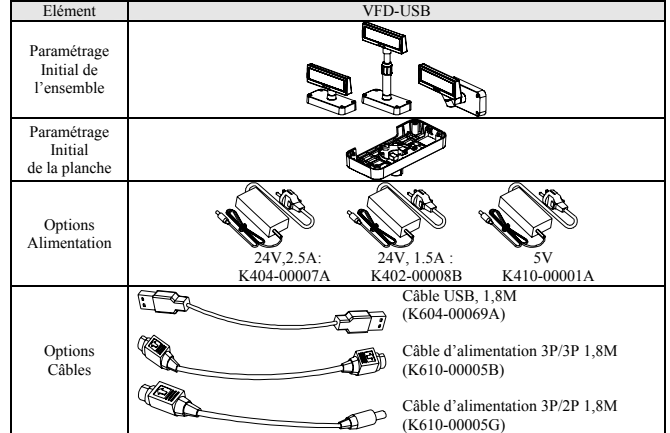

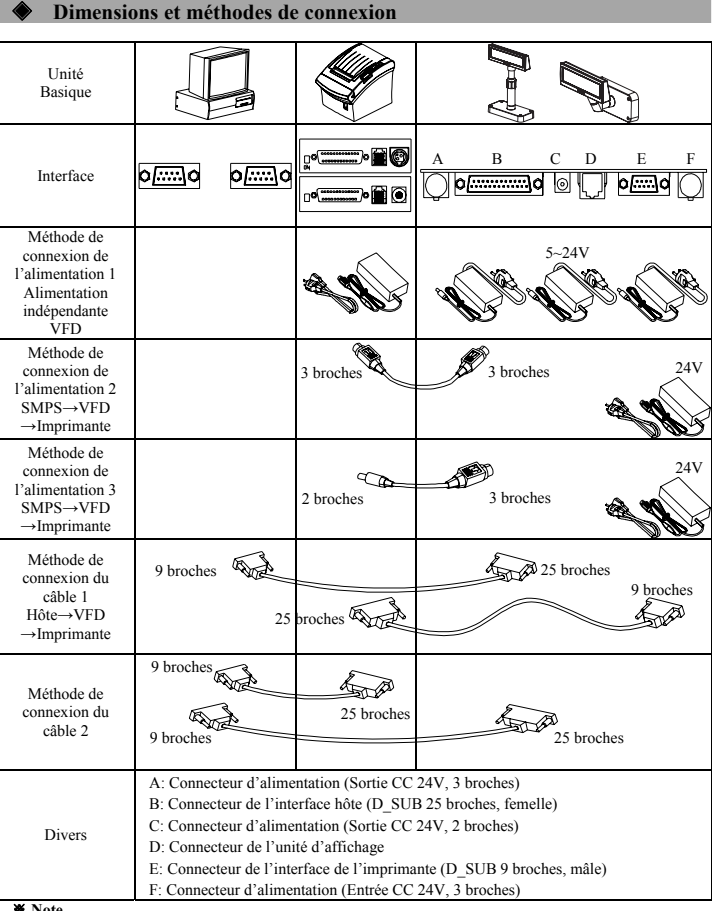

※ **Note**  Les méthodes de connexion d'alimentation pour le modèle USB sont identiques à celles pour le modèle Série, c'est-à-dire la méthode de connexion est identique à celle-ci SMPS→VFD→Imprimante ainsi que celle des alimentations indépendantes pour le VFD.

### ◈ **Fonction de rotation**

Ce produit est conçu pour être tourné dans la direction souhaitée. Suivre les consignes ci-dessous afin de vous assurer que ce produit est correctement utilisé ainsi qu'afin d'éviter tout dommage. Après avoir monté le produit, suivre les étapes indiquées par les images ci-dessous afin d'orienter le dispositif d'affichage dans une position souhaitée.

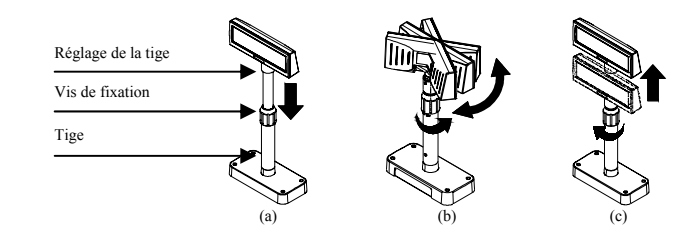

- (a) Baisser l'unité d'affichage dans le sens de la flèche. Tourner la vis de fixation afin de pouvoir baisser l'unité d'affichage. (Se reporter aux marques OUVRIR/FERMER du produit)
- (b) Tourner l'unité d'affichage dans l'angle souhaité.
- 

※ **Attention** Ne pas tourner l'unité d'affichage plus d'un tour complet. (Prendre soin que l'unité d'affichage ne soit pas constamment tournée.)

Une fois l'unité d'affichage positionnée dans la direction souhaitée, resserrer doucement la vis de fixation. (Il est impossible de tourner l'unité, lorsdque cette dernière est montée). Une fois l'unité (c) d'affichage positionnée à la hauteur souhaitée, resserrer doucement la vis de fixation.

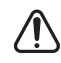

Trop serrer la vis de fixation peut entraîner des dommanges ainsi que des dysfonctionnements. Serrer suffisamment la vis de fixation afin que l'unité d'affichage soit correctement maintenue.

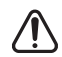

※ **Attention**

※ **Attention**

Comme indiqué sur le schéma (a), tourner l'unité d'affichage après l'avoir baissée au maximum. Un clic surviendra lorsque l'unité d'affichage sera tournée alors qu'elle n'est pas baissée au maximum. Ce son ne signifie que l'unité a été endommagée, il émane du contact entre le mécanisme et les nervures de la tige. Si l'unité d'affichage est baissée au maximum, on n'entendra aucun bruit lors de sa rotation.

## ◈ **Fonction d'inclinaison**

Le produit est conçu pour être tourné dans la direction souhaitée. Suivre les consignes ci-dessous afin de vous assurer que ce produit est correctement utilisé ainsi qu'afin d'éviter tout dommage. L'unité d'affichage peut s'incliner d'intervalles à 13° à partir de la ligne centrale en quatre étapes maximum ou cinq positions. (Inclinaison : 52° max.)

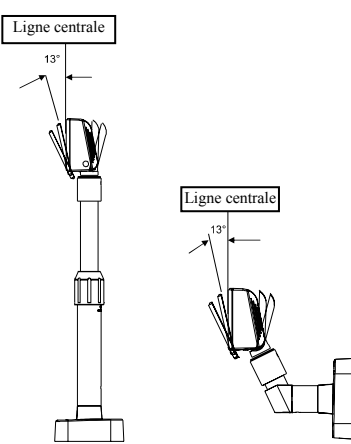

## ◈ **Paramétrage des commutateurs DIP**

La modification des paramètres des commutateurs DIP doit être effectuée lorsque l'imprimante est éteinte. Toute modification effectuée lorsque l'imprimante est allumée ne sera pas traitée.

### **1. Fonction du commutateur DIP n°1 (Paramétrage de l'entrée série RS-232)**

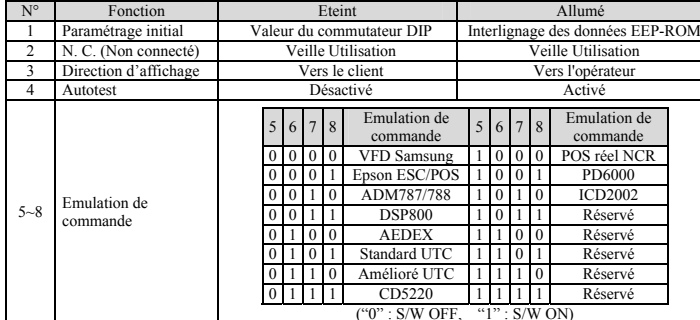

### **2. Fonction du commutateur DIP n°2**

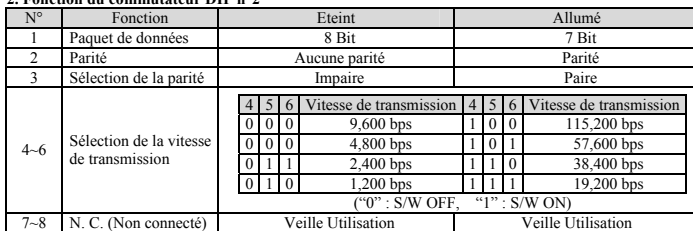

## **Installation du pilote COM virtuel**

 **(uniquement pour le modèle BCD-1000)** 

Le PC requiert l'installation di logiciel lorsqu'il détecte un nouveau matériel connecté à un port USB.<br>D'abord, brancher le **BCD-1000DU/WU(USB)** au **port USB** du **PC** puis installer le logiciel, en paramétrage les conditions comme indiqué ci-dessous.

### 1. Brancher le **BCD-1000DU/WU(USB)** au **port USB** du **PC.**

Le message **Found New Hardware** apparaîtra. 2. Sélectionnez **Install from a list or specific location (Advanced).**

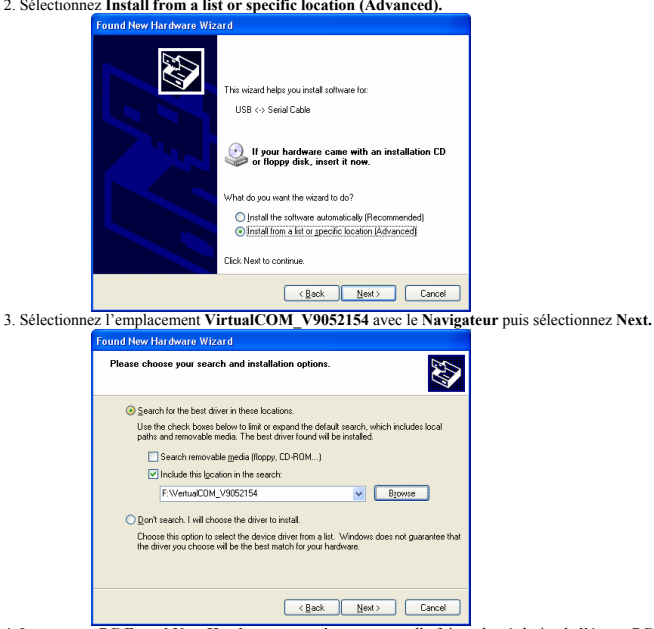

4. Le message **PC Found New Hardware** apparaîtra une nouvelle fois en bas à droite de l'écran, **PC Found New Hardware (USB Serial Port),** lorsque l'installation sera terminée.

- 5. Répéter les étapes 1-3 de l'assistant du **Found New Hardware Wizard**. L'installation a lieu à deux
- reprises. 6. Ouvrez **Device Manager** (**Start > Control Panel > System > Hardware > Device Manager**).

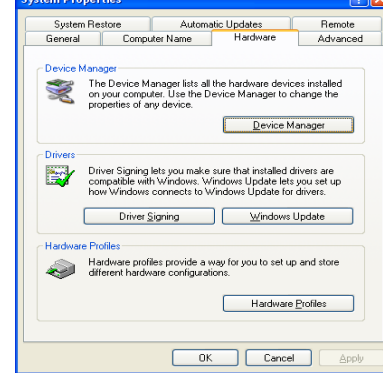

7. Sélectionner **USB Serial Port(COM x)** puis cliquer droit. Puis sélectionnez **Properties**. Le port COM est automatiquement recensé. Ce recensement diffère selon les conditions d'exploitation du port du PC.

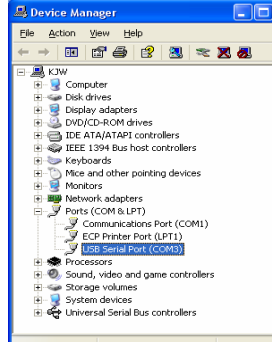

- 8. Paramétrez les conditions de communications du Série puis sélectionnez **Advanced**. 8-1. Les conditions du Série préparamétrées sont 19 200 bps, data bit 8, aucune parité, commande de flux du matériel.
	- 8-2. Ces conditions doivent être identiques au paramétrage Maître et au paramétrage du programme Série.

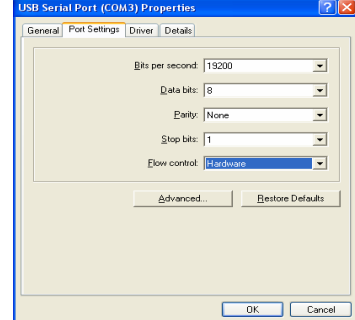

9. Cocher les cases de **Serial Enumerator** et de **Serial Printer**, puis sélectionner **OK**. Le pilote COM virtuel a été installé avec succès. (Les cases de **Serial Enumerator** et **Serial Printer** n'existent pas sous Windows 98.)

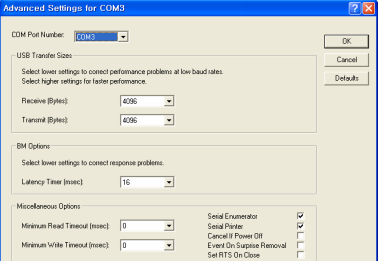

## ◈ **WEEE (Waste Electrical and Electric Equipment)**

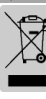

L'indication que comportent le produit ou son étiquette, signifie qu'il ne doit pas être traité avec les autres déchets domestiques, lorsqu'il ne sera plus utilisable. Son utilisateur devra le séparer d'autres<br>types de déchets pour son recyclage, afin d'empêcher que son mauvais traitement ne nuise à<br>l'environnement ou à la sa produit, ou les autorités locales, pour vous renseigner sur les décharges où le produit usé doit être mis, dans le cadre de sa réutilisation assurant la sécurité environnementale. Pour un produit à usage industriel, il faut appeler son fournisseur pour vérifier les conditions de vente. Une fois usé, ce produit ne doit pas être traité avec les autres déchets industriels et commerciaux.

## ☎ **BIXOLON Co., Ltd.**

**● Site Internet** http://www.samsungminiprinters.com

## **● Siège social**

(Adr.) A-502, Digital Empire, 980-3 Yeongtong-dong, Yeongtong-gu, Suwon-si, South Korea, 443-813 (Tél.) +82-31-218-5531

**● Bureaux aux USA**  (Adr.) 1210 E. 223rd St., #330, Carson, CA 90745 (Tél.) +1-858 764 4581

**● Bureaux en Europe**  (Adr.) BIXOLON Europe GmbH, Lindenstrasse 169, 40233 Dusseldorf, Germany (Tél.) +49 (0)211 68 78 54 0

BEXOLON **SAMSUNG** mini printers

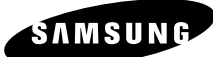

# **Display Installation Guide CUSTOMER DISPLAY BCD-1000**

## ◈ **Information**

This Installation Guide includes a brief outline of information necessary for product installation. For more detailed installation information, please refer to the user manual in the enclosed CD. The contents of the CD include the following.

1. Manual: User Manual 2. Drivers: Windows Drivers, OPOS Drivers

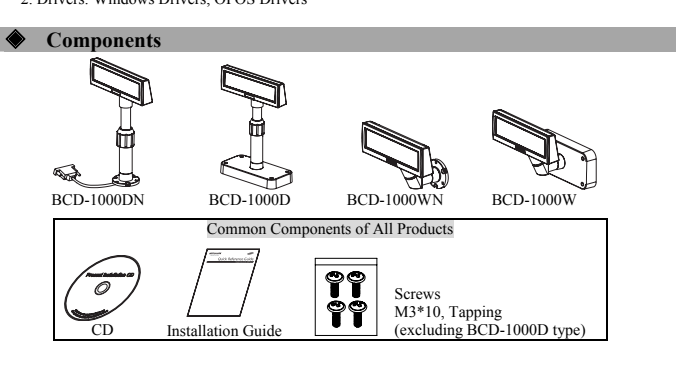

## ◈ **Defaults & Options by Product Type**

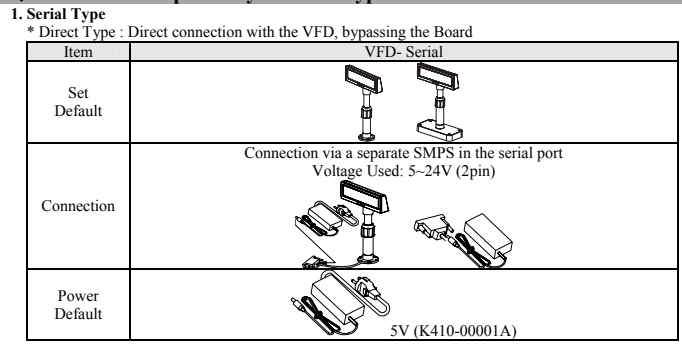

## \* Pass through Type (Data : Host (PC)  $\rightarrow$  VFD  $\rightarrow$  Printer)

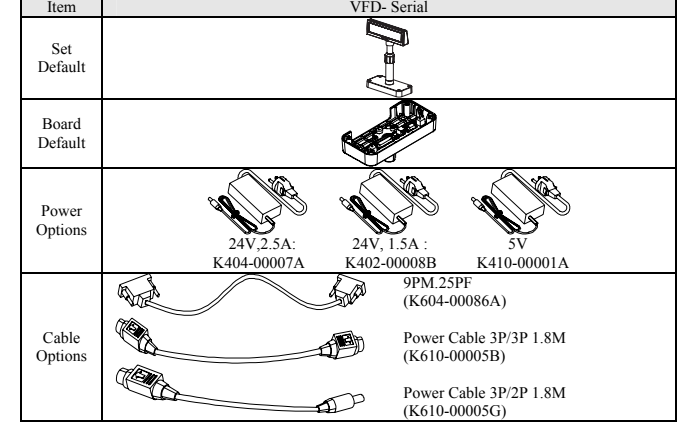

## **2.** USB Type (Host (PC)  $\rightarrow$  VFD, Host  $\rightarrow$  Printer)

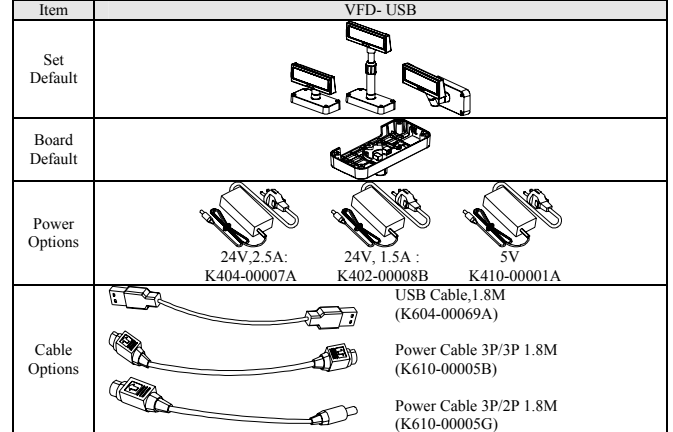

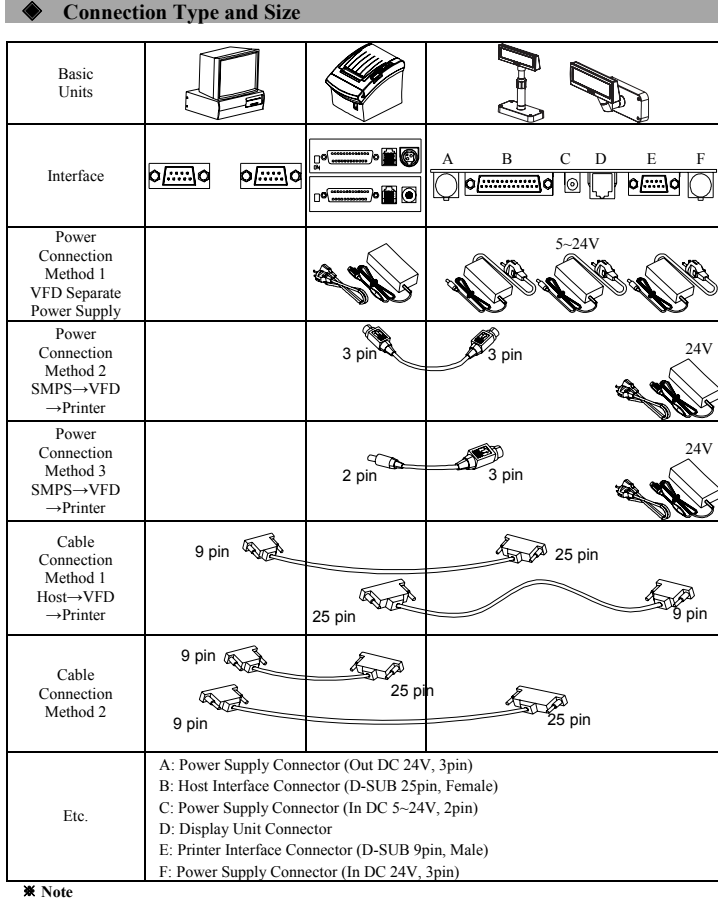

※ **Note**  The Power Connection Method for the Serial Type including the SMPS → VFD → Printer Connection Method and separate power supply for the VFD is feasible for the USB TYPE as well.

## ◈ **Rotation Function**

This product allows display rotation to any position or angle desired by the user. Please adhere to the following instructions during installation to prevent possible product damage and/or malfunction. Following assembly, follow the sequence below to fix the DISPLAY in the desired position.

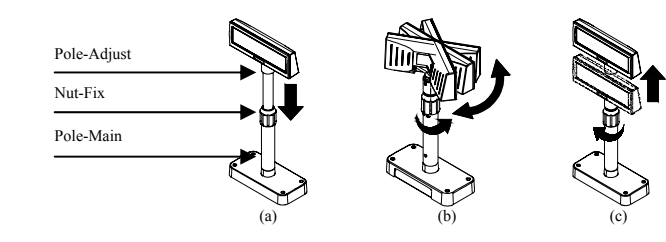

- (a) Lower the DISPLAY UNIT in the direction of the arrow. Rotate the NUT-FIX to allow for lowering. (Please refer to the product OPEN/CLOSE label.)
- (b) Rotate the DISPLAY UNIT to the desired angle.

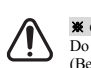

※ **Caution** Do not rotate the DISPLAY UNIT in any direction for more that one full revolution. (Beware as the DISPLAY UNIT can be rotated continuously.)

(c) After setting the DISPLAY to the desired position, secure the NUT-FIX. (When raising the DISPLAY UNIT, lateral movement is prevented.) Make sure to tighten the NUT-FIX after raising the DISPLAY UNIT to the desired height.

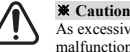

### As excessive tightening of the NUT-FIX can result in product damage and/or malfunction, secure only to the extent that the DISPLAY UNIT is fixed and does not move.

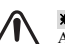

※ **Caution** As shown in figure (A), make sure to fully lower the DISPLAY UNIT before rotating. Rotation of the DISPLAY UNIT when it is not fully lowered will produce a clicking sound. This sound does not indicate any product breakage and is a result of the friction between the POLE-MAIN RIB and the rotation section within the POLE-ADJUST. If the DISPLAY UNIT is fully lowered, this sound will not be produced.

## ◈ **Tilting Function**

This product allows display tilting to any angle desired by the user. Please adhere to the following instructions during installation to prevent possible product damage and/or malfunction. The display can be angled left and right from the Center Line in 13° angle intervals for a total of 4 steps, 5 positions. (Angling:  $52^{\circ}$ max.)

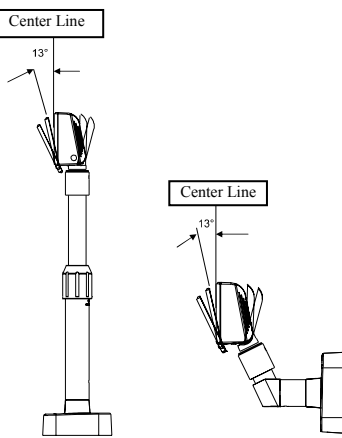

### ◈ **Setting the DIP Switches**

Changing Dip Switch settings must be done when the printer is off. Any changes done while the printer is on will not be processed.

### **1. DIP Switch #1 Function (RS-232 Serial Input Setting)**

![](_page_7_Picture_422.jpeg)

**2. DIP Switch #2 Function** 

![](_page_7_Picture_423.jpeg)

## ◈ **Virtual COM Driver Installation (for BCD-1000 USB type only)**

The **PC** requires software installation when it detects new hardware connected to a **USB** Port. First, connect the **BCD-1000DU/WU (USB**) to the **PC USB** Port and install the software, setting the conditions as shown below.

## 1. Connect the **BCD-1000DU/WU(USB)** to the **PC USB** Port.

The **Found New Hardware** message will appear. 2. Select **Install from a list or specific location (Advanced**).

ound No

![](_page_7_Picture_14.jpeg)

4. The **Found New Hardware** message appears again at the bottom right of the screen, **PC Found New Hardware (USB Serial Port**), when it is completed.

5. Repeat steps 1~3 again in the **Found New Hardware Wizard**. Installation is performed twice. 6. Open the **Device Manager** (**Start > Control Panel > System > Hardware > Device Manager**).

![](_page_7_Figure_17.jpeg)

7. Select **USB Serial Port (COM x**) and right-click. Then select **Properties**. The **COM** port is automatically numbered, and it varies according to **PC** port occupation conditions.

![](_page_7_Picture_19.jpeg)

- 8. Set the **Seria**l communication conditions and select **Advanced**.
- 8-1. The **preset Serial** conditions are **19200 bps, 8 data bits, parity none, and flow control hardware**. 8-2. These conditions must be identical to the **Master** settings and application program **Serial** settings.

![](_page_7_Picture_22.jpeg)

9. Check the boxes of the **Serial Enumerator** and the **Serial Printer**, and then select **OK**. The **Virtual COM** driver is now successfully installed. (The **Serial Enumerator** and **Serial Printer** boxes are not found in **Windows 98**.)

![](_page_7_Picture_24.jpeg)

### ◈ **WEEE (Waste Electrical and Electric Equipment)**

![](_page_7_Picture_26.jpeg)

This marking shown on the product or its literature, indicates that is should not be disposed with other household wastes at the end of its working life, To prevent possible harm to the environment or human health from uncontrolled waste disposal, please separate this from other types of wastes and recycle it responsibly to promote the sustainable reuse of material resources. Household users should contact either the retailer where they purchased this product, or their local government office, for details of where and how they can take this item for environmentally safe recycling. Business users should contact their supplier and check the terms and conditions of the purchase contract. This product should not be mixed with other commercial wastes for disposal.

## ☎ **BIXOLON Co., Ltd.**

## **● Website** http://www.samsungminiprinters.com

**● Headquarters**  (Add) A-502, Digital Empire, 980-3 Yeongtong-dong, Yeongtong-gu, Suwon-si, South Korea, 443-813  $(Tel)$  +82-31-218-5531

- **● U.S. Office** 
	- (Add) 1210 E. 223rd St., #330, Carson, CA 90745 (Tel) +1-858 764 4581

**● Europe Office**  (Add) BIXOLON Europe GmbH, Lindenstrasse 169, 40233 Dusseldorf, Germany (Tel) +49 (0)211 68 78 54 0